# **Cфумато (старая версия): Создание Дизайна**

Эта инструкция как пользоваться старой версией Сфумато. Эта версия – это отдельный Plug-in к Embird. Чтобы им пользоваться вам нужно загрузить его с сайта и инсталлировать.

**Note:** Новая версия Сфумато тоже доступна. Новый Сфумато интегрирован в Digitizing Studio. Если вы купили Digitizing Studio, но не купили Cфумато, то этот инструмент у вас будет не активен. Если вы купили Сфумато, вы вам будут доступны обе версии Сфумато: новая и старая.

1 – Запустите Embird и из меню выберите Editor. Откроется окно Editor (Редактор). 2 – Чтобы работать в старой версии Сфумато выберите из меню Insert -> Sfumato Stitch Design (old version) --- картинка номер 1.

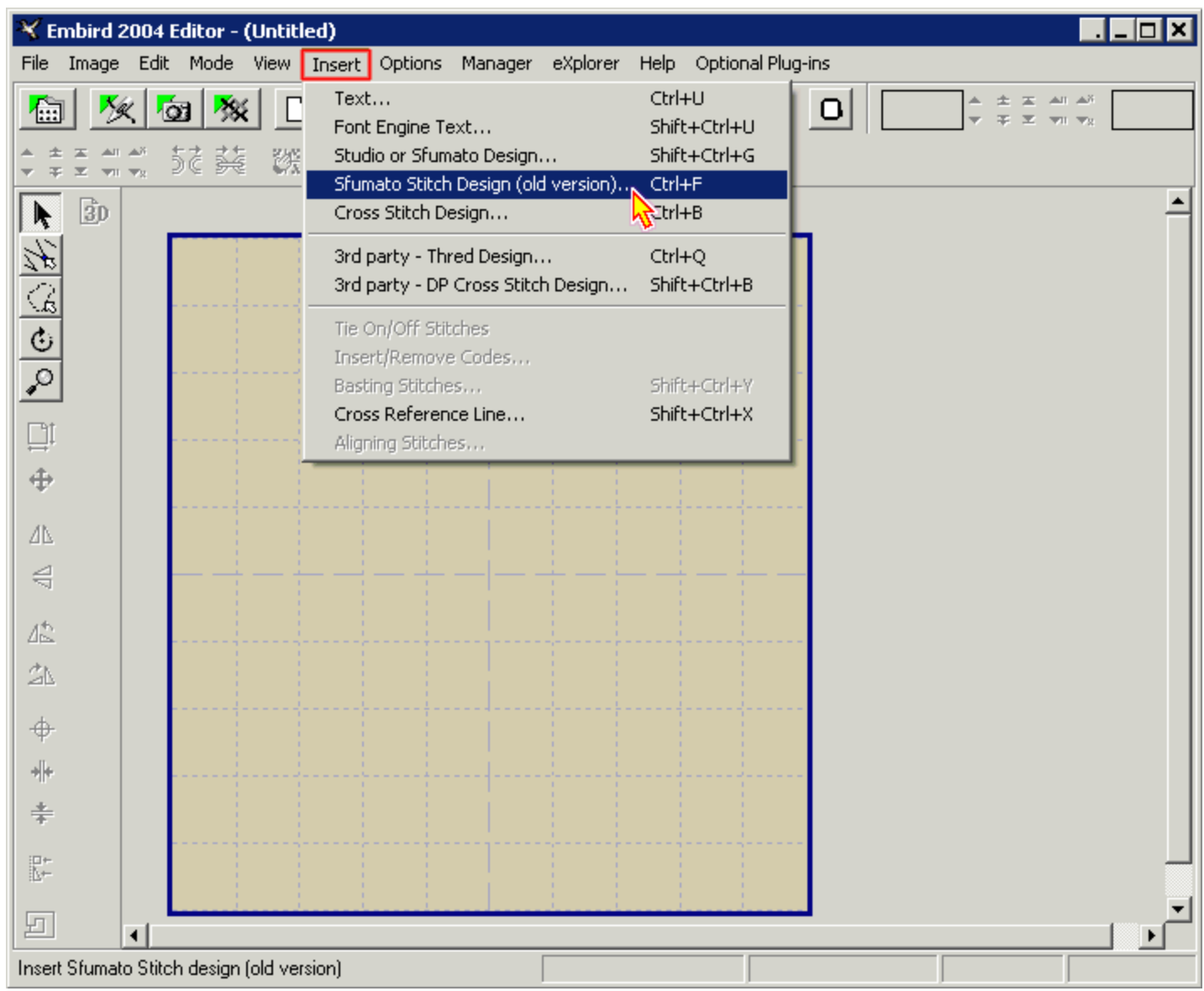

3 – Сфумато откроется в отдельном окне. Из меню выберите File -> Open Image. Этой командой вы можете открыть файлы с изображениями типа bmp или jpg. (картинка 2)

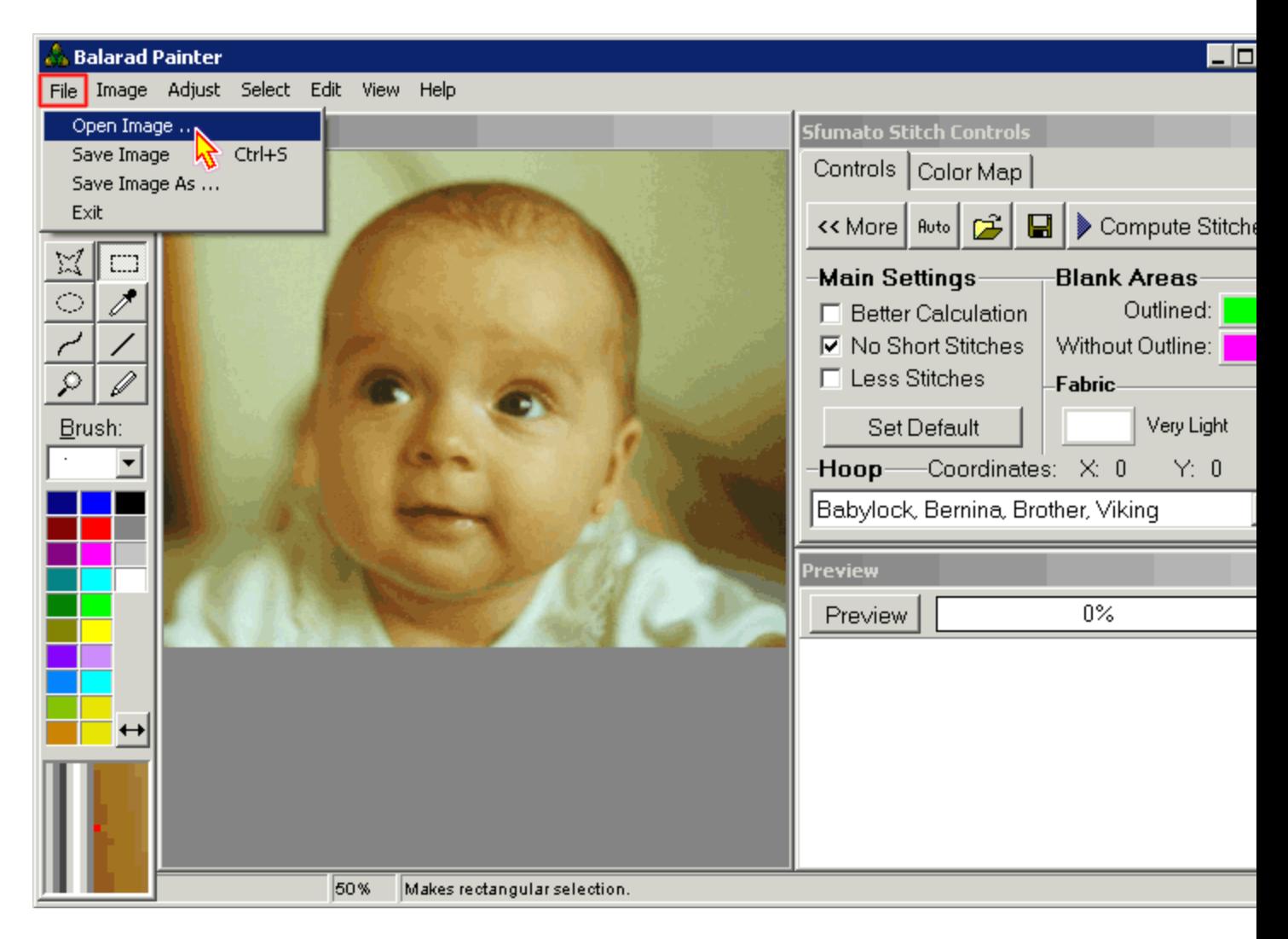

4 – Убираем лишнее на изображении. Для начала обрежем все ненужное вокруг по периметру. Выберите "Selection Tool" из панели с левой стороны (стрелочка 1). Теперь выделите зону-прямоугольник на вашем изображении, с которой вы будете в дальнейшем работать (стрелочка 2). Дальше из меню выберите Edit -> Crop (стрелочка 3).

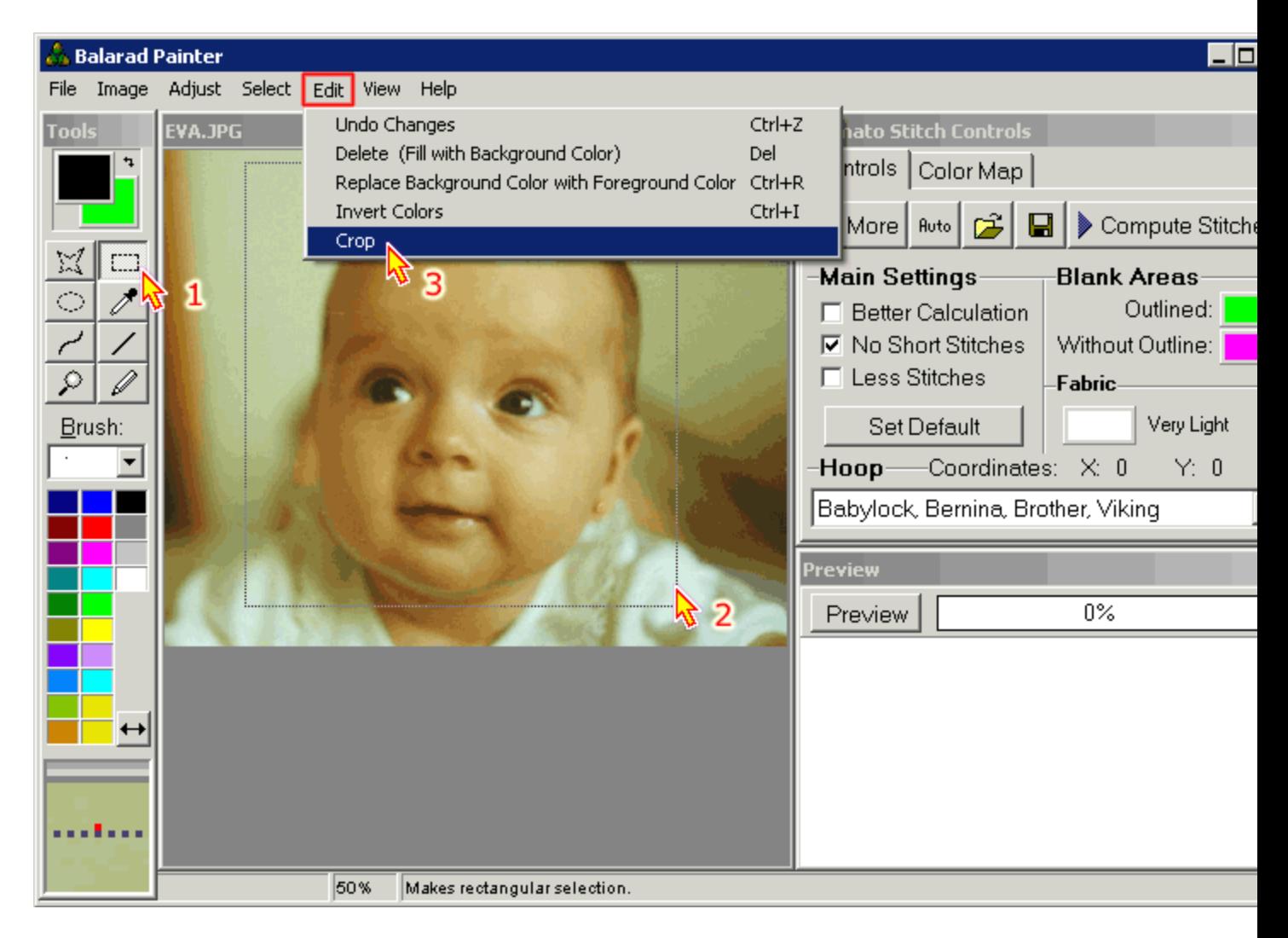

5 - Для того чтобы изменить размер изображения воспользуйтесь из меню "Image -> Resample" (стрелочка 1) и измените размер вашего изображения на значения какие вам нужны (стрелочка 2). Нажмите ОК, чтобы закрыть этот диалог.

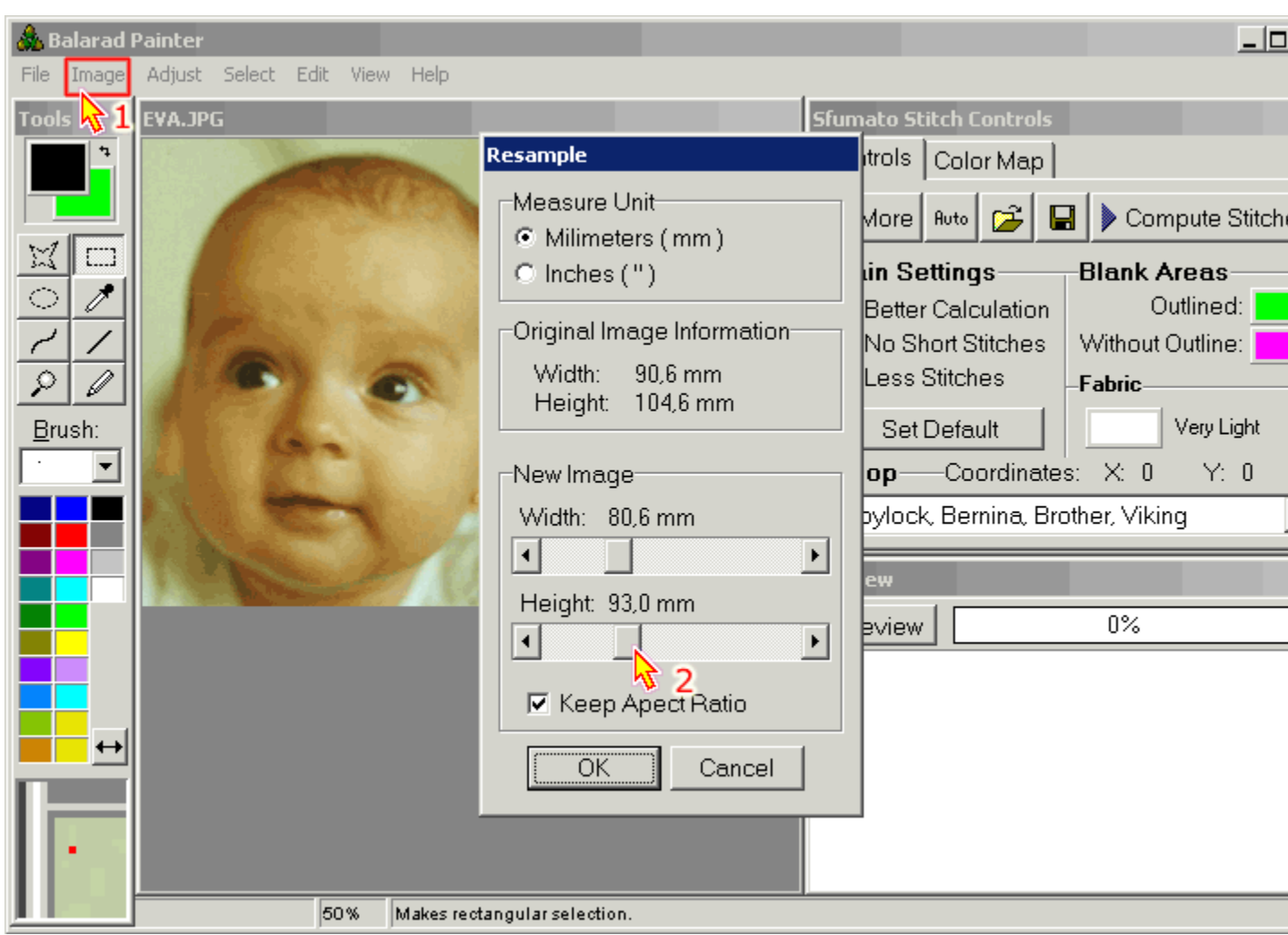

6 – Выберите задний фон в левой панели (стрелочка 1). Базовый цвет ядовито зеленый – наиболее предпочтительный (или сиреневый).

7 – Повырезайте весь задний фон, который вы не хотите перенести в вышивку. Используйте прямоугольник или звездочку, чтобы выделить нужные зоны (стрелочка 2). Чтобы выделить область, поставьте ваш курсор в первую точку и щелкните левой кнопкой. Передвиньте курсор в другую точку и опять щелкните левой кнопкой. Для того чтобы замкнуть область, щелкните левой кнопкой дважды (стрелочка 3). 8 - Нажмите Delete и область будет удалена. (стрелочка 4).

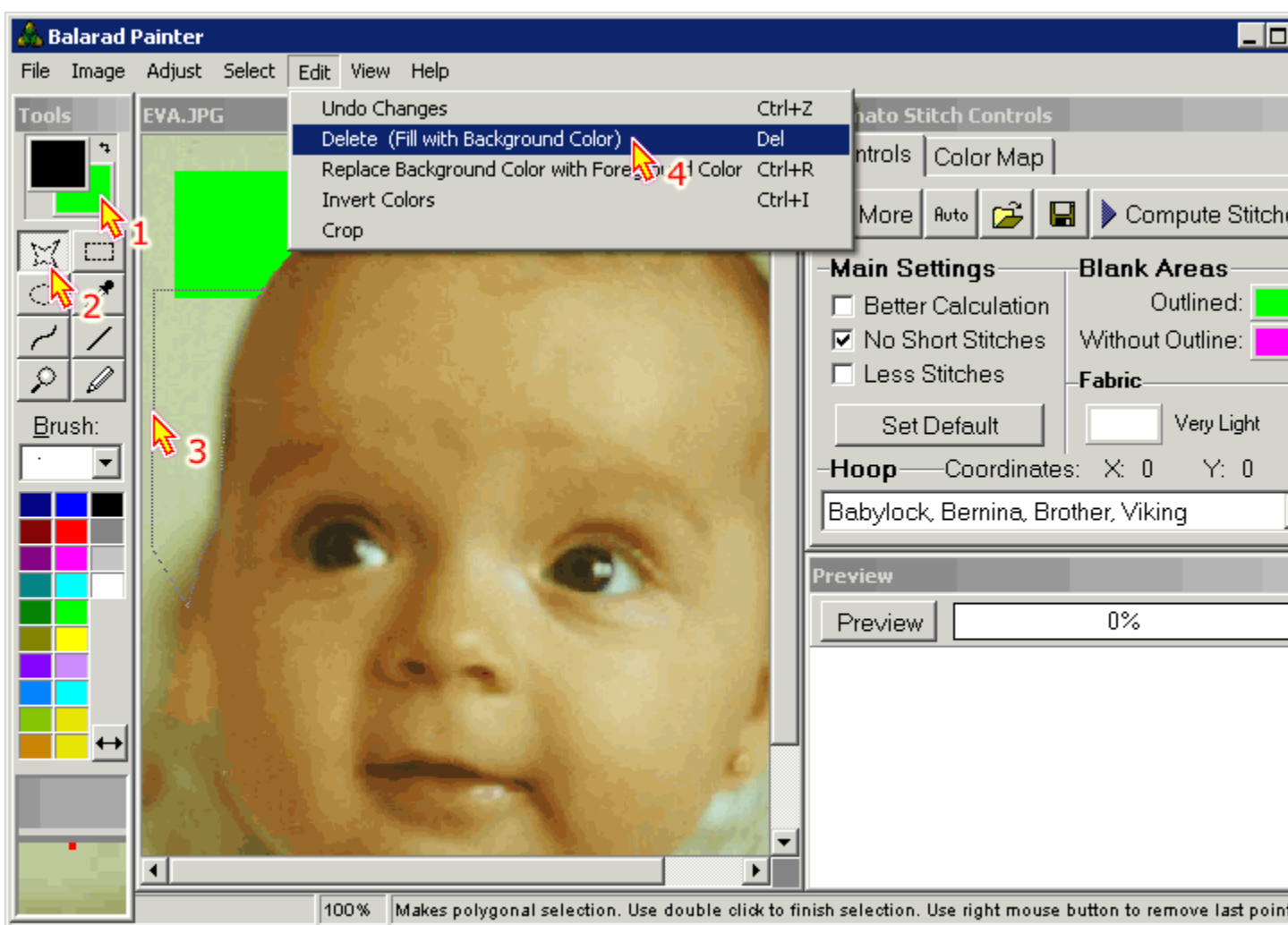

9 – Щелкните на кнопке Preview (правая панель) (cтрелочка 1). Через какое-то время в окошке вы увидите стежковое изображение.

10 – Выберите нужный размер пялец в выпадающем списке Hoop. Отрегулируйте положение дизайна в пяльцах (изображен красным прямоугольником). Чтобы сделать это нажмите правой кнопкой на стежковом изображение и удерживайте кнопку пока двигаете прямоугольник. Когда добились нужного положения – отпустите кнопку мыши (стрелочка 2).

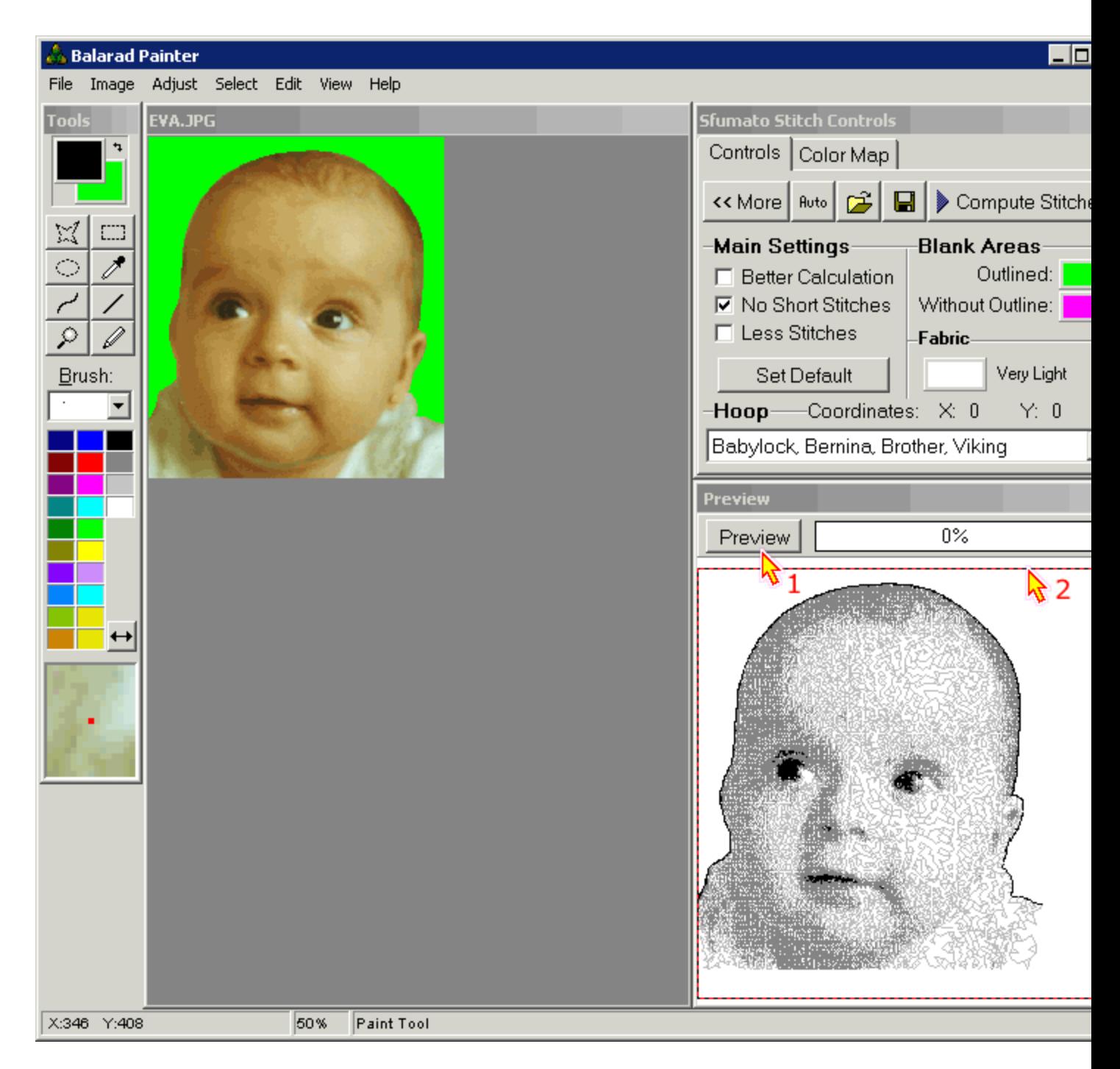

11 – Щелкните "Compute Stitches" кнопку. Программа начнет рассчитывать стежки. Вычисление может занять несколько минут, все зависит от вашего компьютера и сложности дизайна. Когда вычисление завершено, программа вас спросит хотите ли вы вернуться в Редактор и завершить работу в Сфумато. Выбор за вами. Если вы выберите Редактор, то Сфумато окно будет закрыто, а ваш дизайн в стежковом варианте будет помещен в окно Редактора.

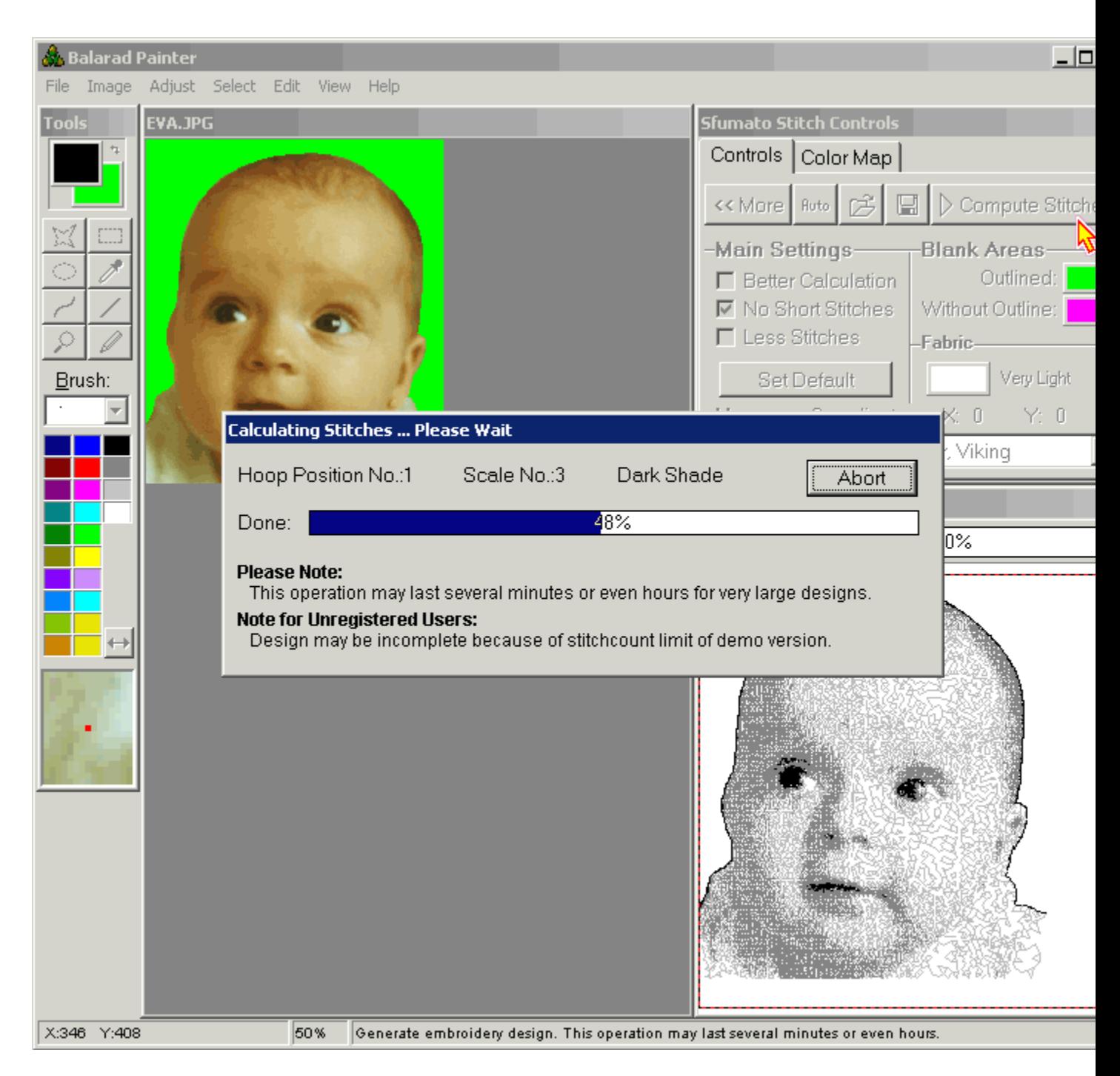

12 - Если вы просто хотите вернуться в Редактор, File -> Save As" чтобы сохранить ваш дизайн. Программа у вас спросит в каком формате сохранить дизайн на